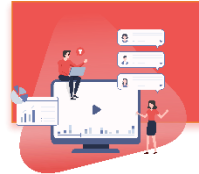

## **שיטות עבודה מומלצות )Practices Best ) לדשבורד Annoto**

דשבורד אננוטו מציג נתונים לגבי השימושיות באננוטו וקיים בתוך מערכת ניהול הלמידה.

הדשבורד פתוח רק למרצים ומובילים, הלומדים אינם חשופים אליו.

## **לדשבורד מספר מטרות, וביניהן:**

- מספק **מידע** על פעילות ומעורבות הלומדים בכל הסרטונים
- מאפשר לקבל **תובנות** משמעותיות לגבי הלמידה שהתרחשה
- מהווה כלי **לניהול מהיר ויעיל של השיח** על גבי הסרטון )מתוך הדשבורד ניתן לענות , להעניק "לייק של מרצה" ואף למחוק תגובות, במידה ונדרש(

## **להלן טיפים לשימוש יעיל בדשבורד:**

- מומלץ להיכנס לדשבורד על בסיס קבוע, על מנת להישאר מעודכנים בשיח שנוצר
	- A • עמידה עם העכבר על אייקון המידע מציגה **פירוש** למשמעות המדד
- ליד כל מקטע בסרטון ניתן ללחוץ על אייקון הספר ולהגיע ל **הסבר מפורט** על אותו מקטע
- ניתן ללחוץ על כל עמודה על מנת **למיין** את הטבלה לפיה )בטבלת הסרטונים, לחיצה על עמודה תמיין. בטבלת המשתמשים, לחיצה על עמודה - תסנן(
	- בתחתית כל טבלה ניתן לשחק עם כמות המשתמשים בעמוד:

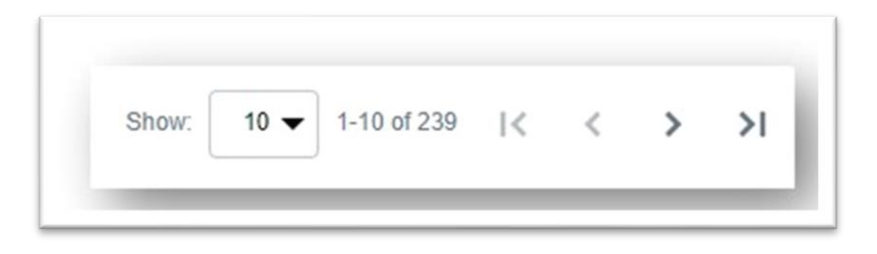

• על מנת לראות את **רמת הפעילות** בתקופה מסויימת, יש להדליק את אייקון גרף הפעילות:

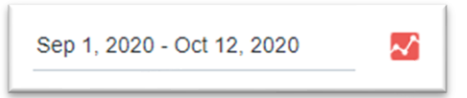

כך נראה גרף הפעילות במהלך התקופה (Activity trends):

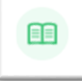

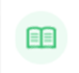

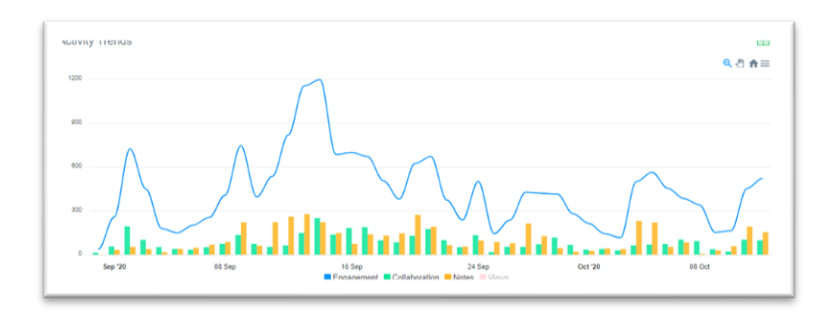

• על מנת לראות את עמודת **Comments New** בטבלת סרטוני הקורס– יש לכבות את אייקון גרף הפעילות:

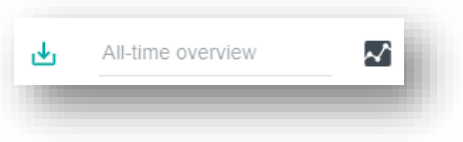

• על מנת **לראות את השיח** שהתקיים בסרטון מסוים, יש לכבות את אייקון גרף הפעילות :

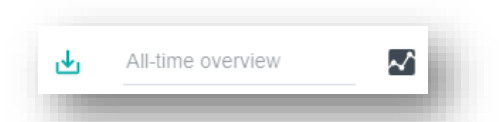

• ניתן לייצא את כל נתוני הדשבורד לקובץ CSV באמצעות לחיצה על החץ המצביע מטה בחלקו העליון של הדשבורד:

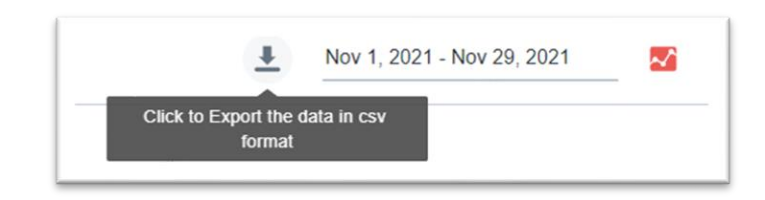

• באפשרותו של מרצה **לייצא** ) Export )**את כל התגובות שכתב** בקורס אחד **ולייבא** אותן )Import )לקורס אחר. פעולה שכזו תייבא רק את התגובות של המרצה (ללא תגובות הלומדים) וכמובן – תשמור על תזמון התגובות ביחס לסרטון (כלומר: התגובות תיובאנה עם תגית הזמן שלהן). שכפול תגובות מרצה מתבצע בתוך הדשבורד, ברמת הקורס, באמצעות לחיצה על כפתורי החץ:

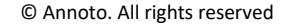

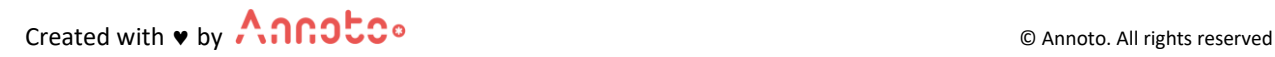

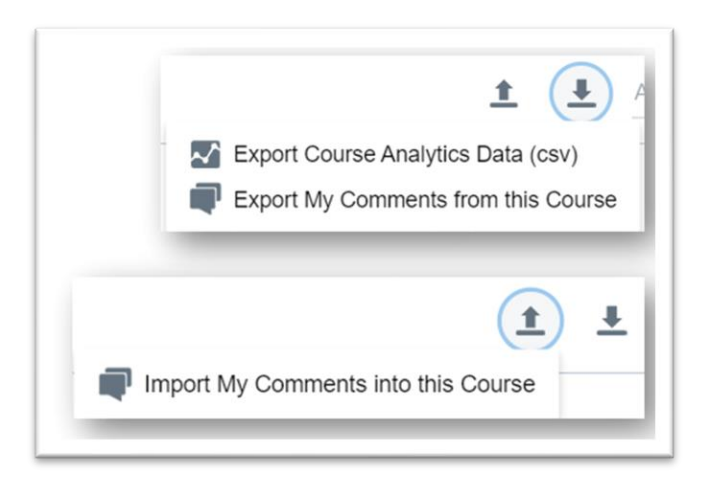

- **course this from Comments My Export**( יש לשמור את הקובץ המיוצא על המחשב (שלך
- **course this from Comments My Import**(בדשבורד של הקורס אליו נרצה לייבא את התגובות, העלאת הקובץ שנשמר על המחשב(
	- בעת ניהול השיח מתוך הדשבורד של אננוטו, למרצה יש שליטה מלאה על התגובות. באפשרות המרצה:
		- **לעבור על התגובות באופן ידני ניתן לסמן תגובה כנקראה/ לא נקראה**:

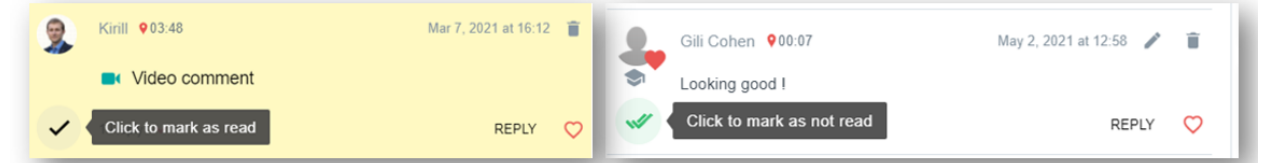

ניתן גם לסמן את כל התגובות כנקראו באמצעות קליק אחד:

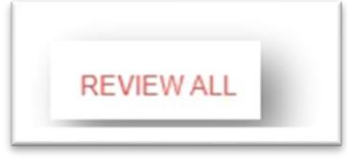

• **לעבור על התגובות באופן אוטומטי** – **יסומן כ"נקרא" לאחר מספר שניות:** 

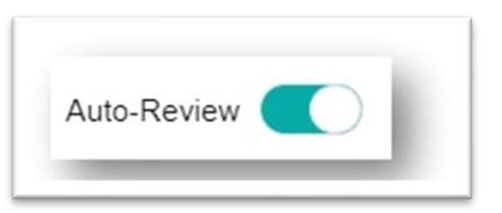

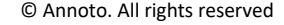

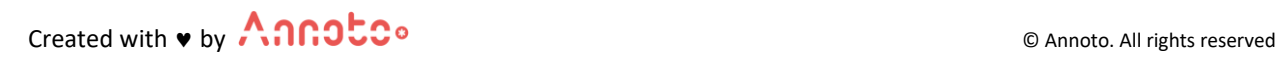

• **למיין את התגובות )החדשות ביותר/ התגובות שלא נקראו/ התגובות הכי מדורגות/ לפי זמן סרטון(:** 

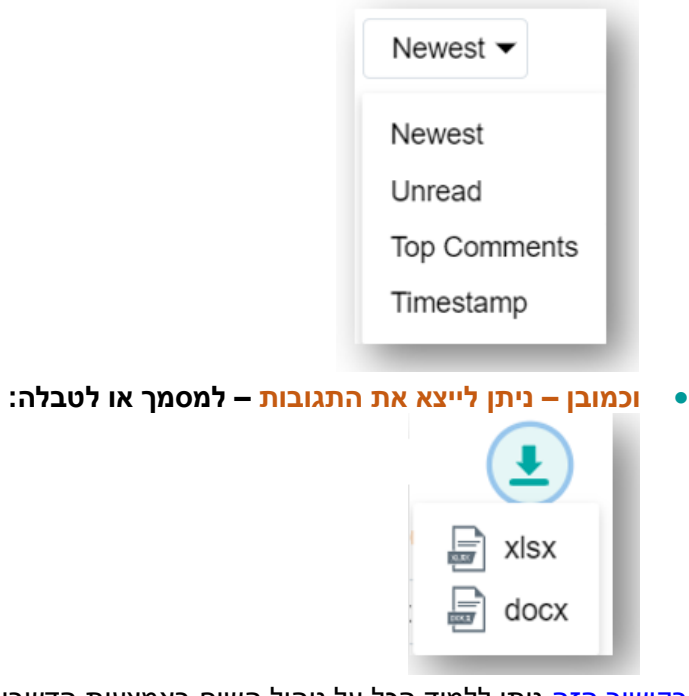

[בקישור הזה](https://docs.annoto.net/guides/dashboard/video-view#manage-the-discussion) ניתן ללמוד הכל על ניהול השיח באמצעות הדשבורד.

לכל שאלה, התייעצות, או רעיונות נוספים - **[net.annoto@contact](mailto:contact@annoto.net)**

מידע נוסף ניתן לקבל באתר הידע שלנו: **[guides/net.annoto.docs://https](https://docs.annoto.net/guides)**

ניתן לצפות **[בערוץ היוטיוב שלנו](https://www.youtube.com/channel/UCLpTqywRf1_DobM7rRulcTg/)**. ניתן אף להירשם לערוץ ובכך להתעדכן על כל הפיצ'רים והתוספות האחרונות.

Created with ♥ by △ ANNOUCO